### 第2章 入札参加資格申請の操作

#### 1. 建設工事競争入札参加資格審査申請

#### 1.1 建設工事競争入札参加資格新規申請

建設工事競争入札の新規申請を行います。

「大阪府建設工事競争入札参加資格新規申請」画面の呼び出し方

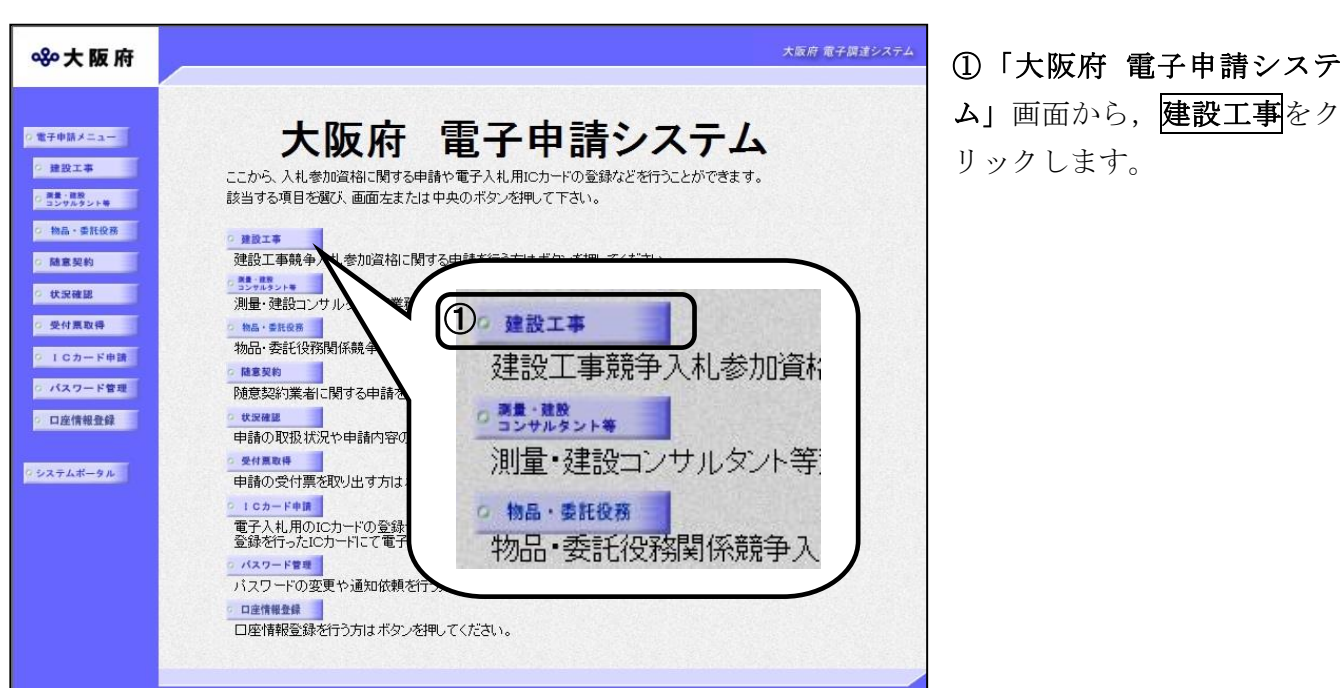

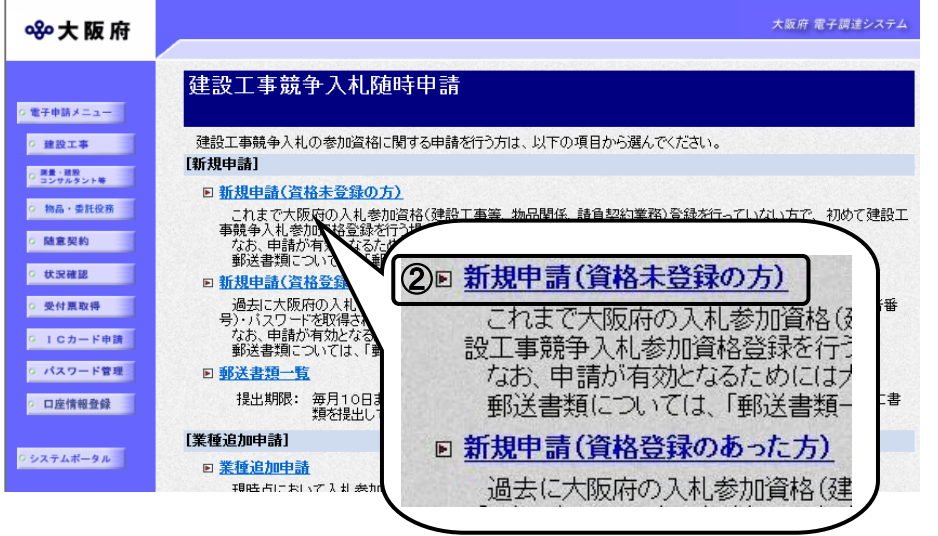

②資格未登録の方は,「大阪 府建設工事競争入札参加資格 審査申請」画面から,建設工 事競争入札の新規申請(資格 未登録の方)をクリックしま す。

資格未登録の方

これまで大阪府の入札参加資 格(建設工事等,物品関係, 請負契約業務)登録を行って いない方

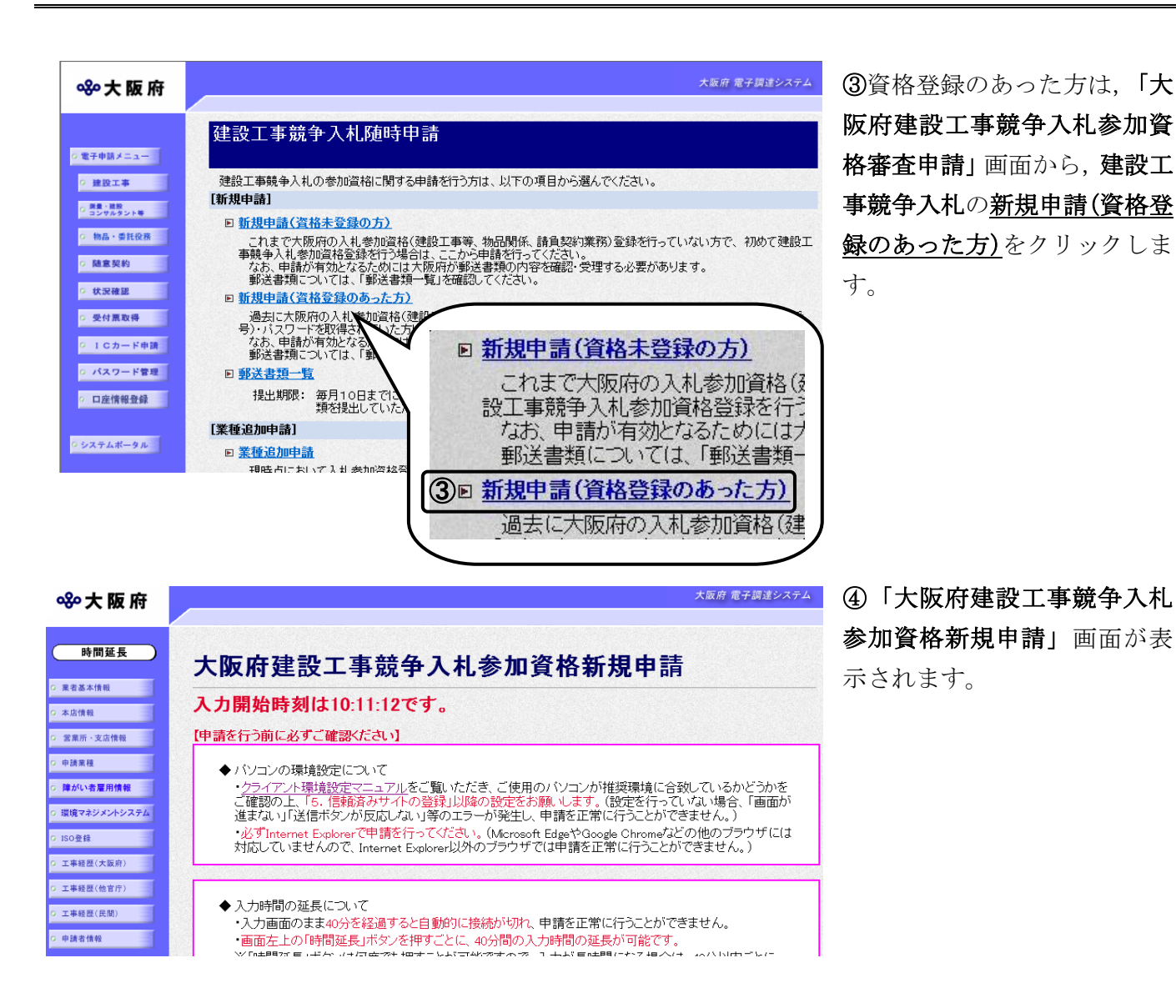

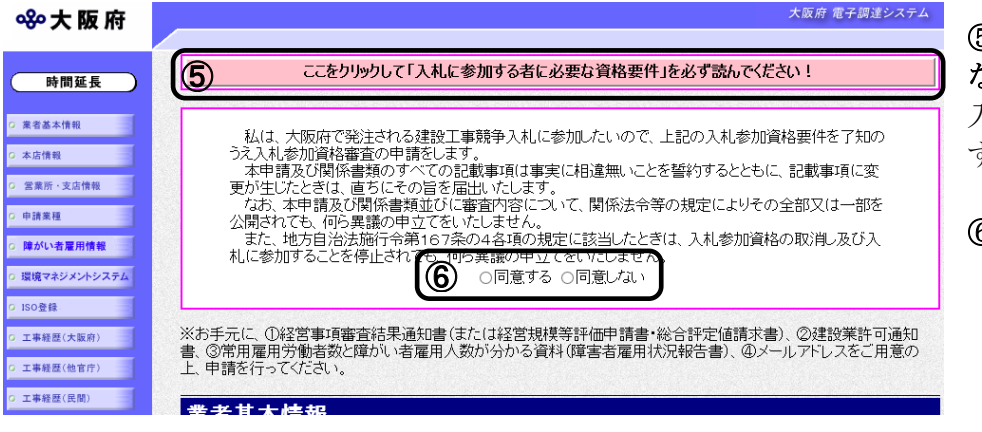

⑤「入札に参加する者に必要 な資格要件」をクリックし, 入札参加資格要件を確認しま す。

⑥同意するを選択します。

# ◆ 入力時間延長について

入力時間が40分を経過すると,自動的に接続が切れてしまい正常に申請を行うことが できません。

申請に40分以上かかることが予想される場合は, 画面左上の<mark>時間延長</mark>をクリックして 40分間の時間延長を行ってください。(何度でも時間延長は可能です)

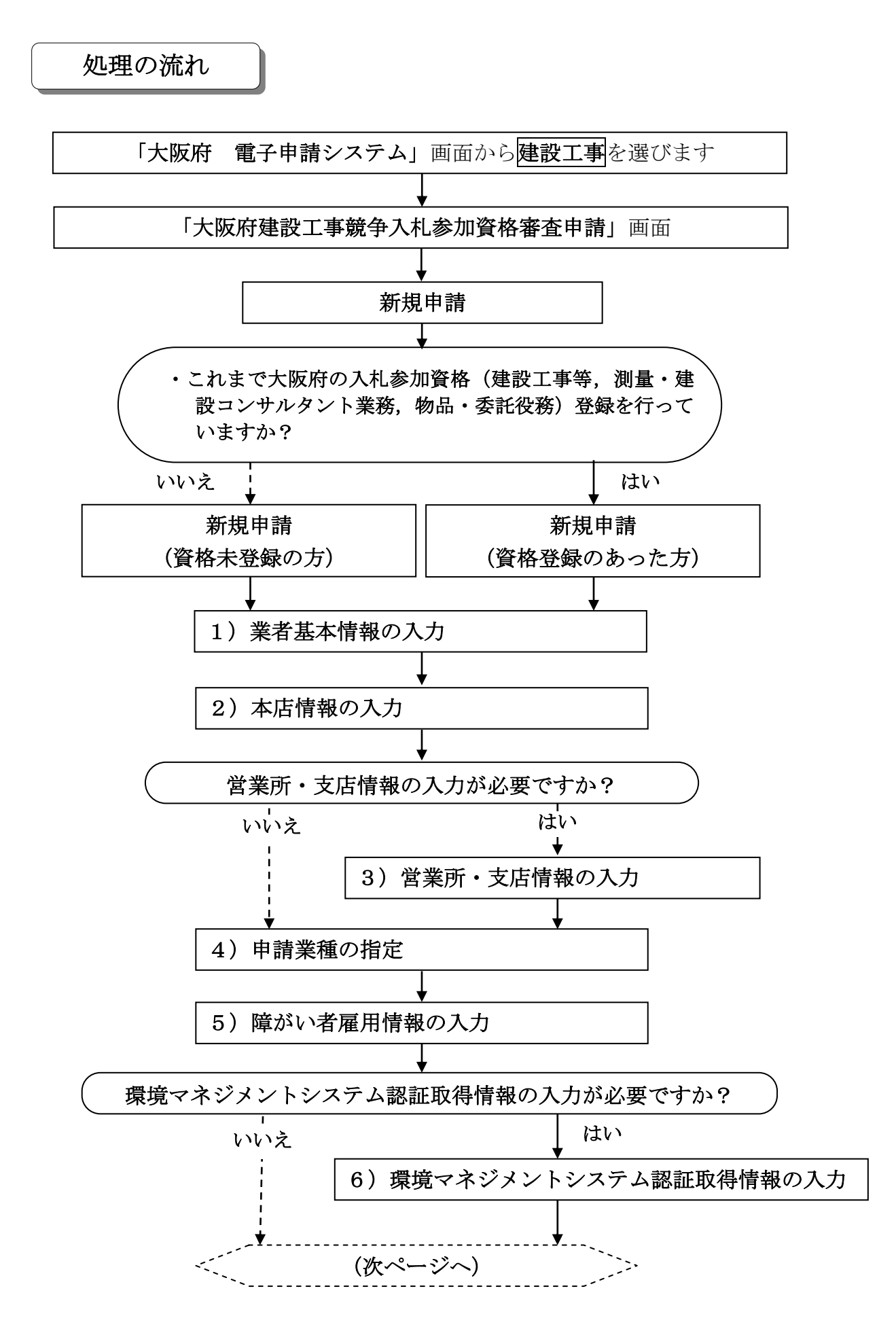

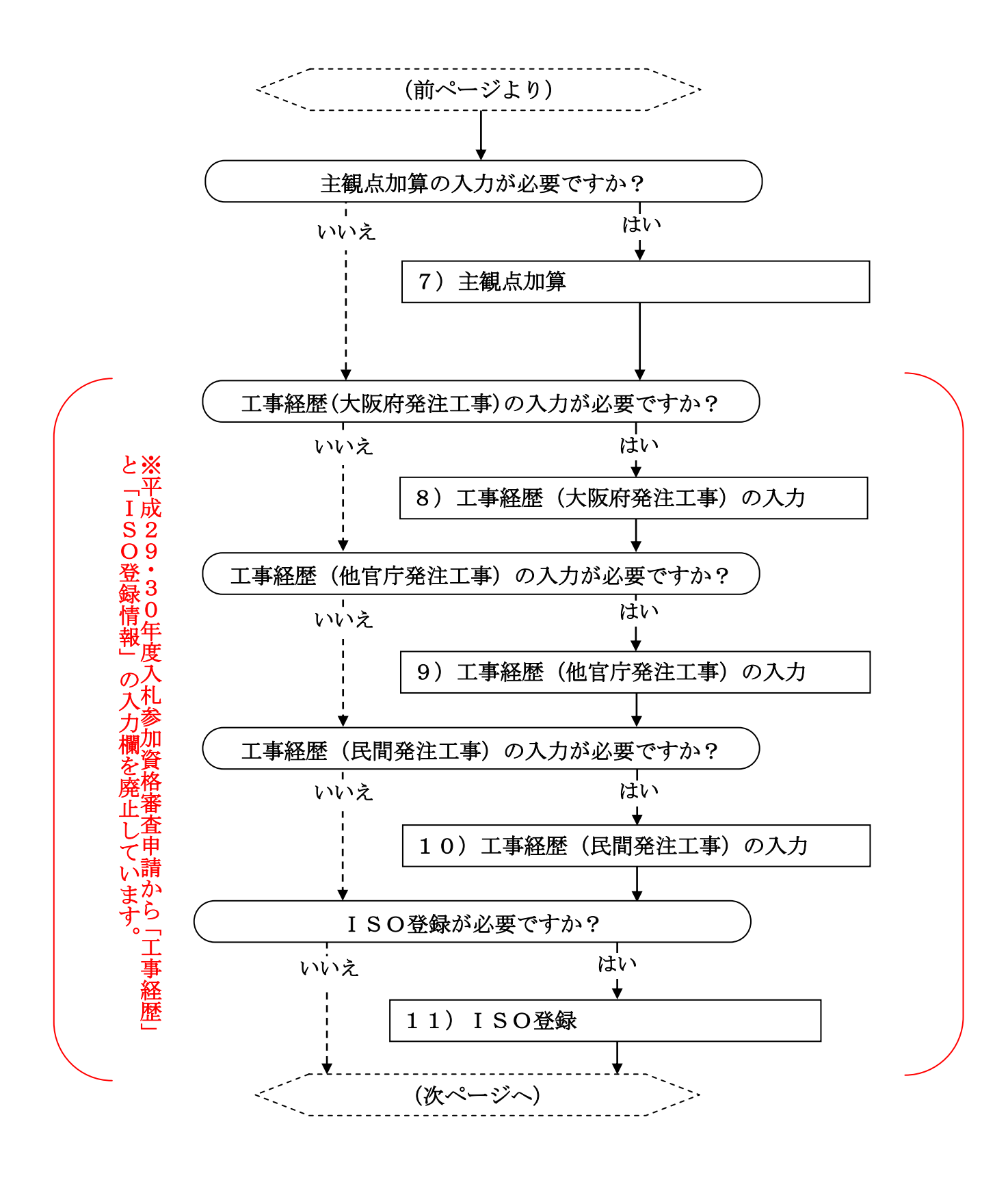

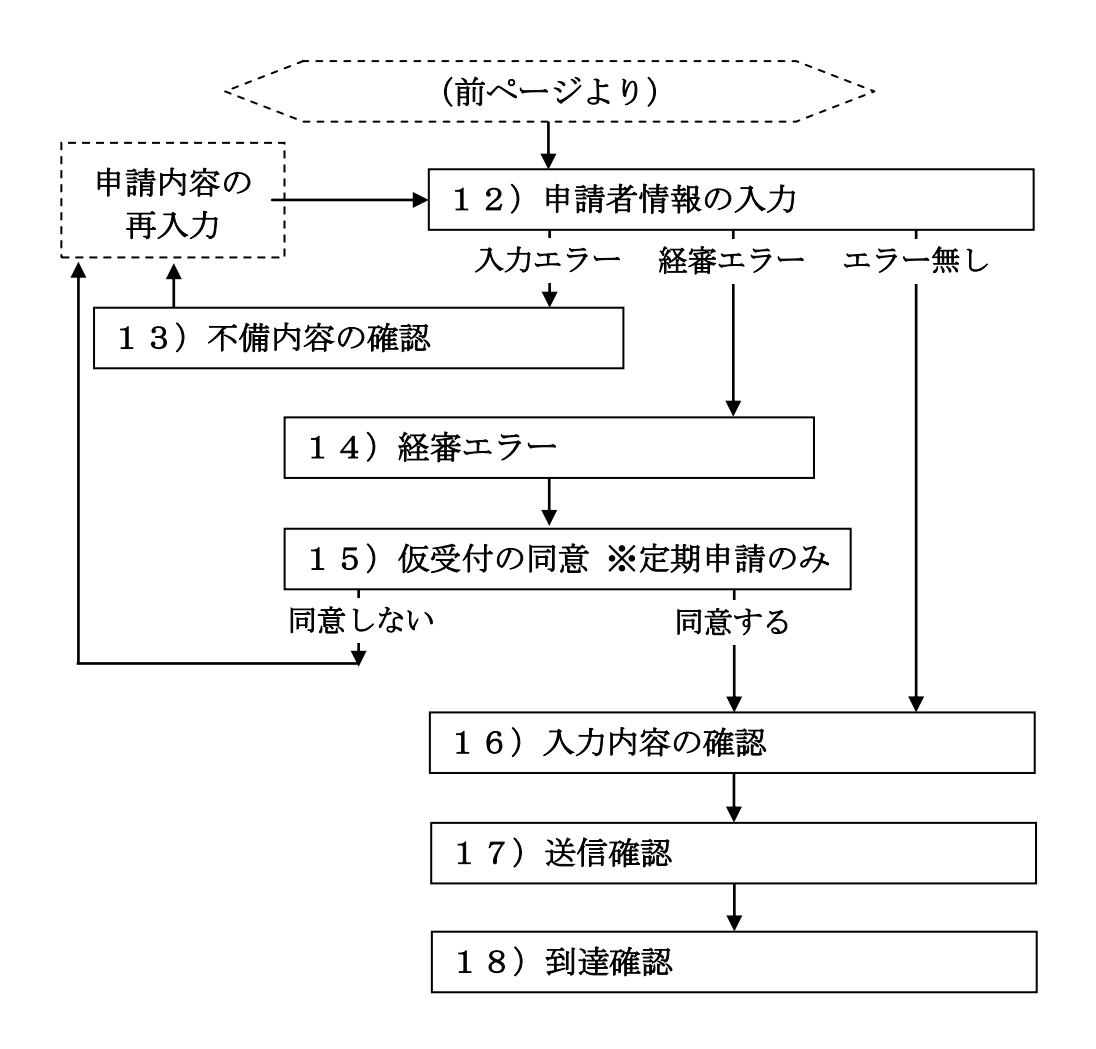

### 1)業者基本情報の入力

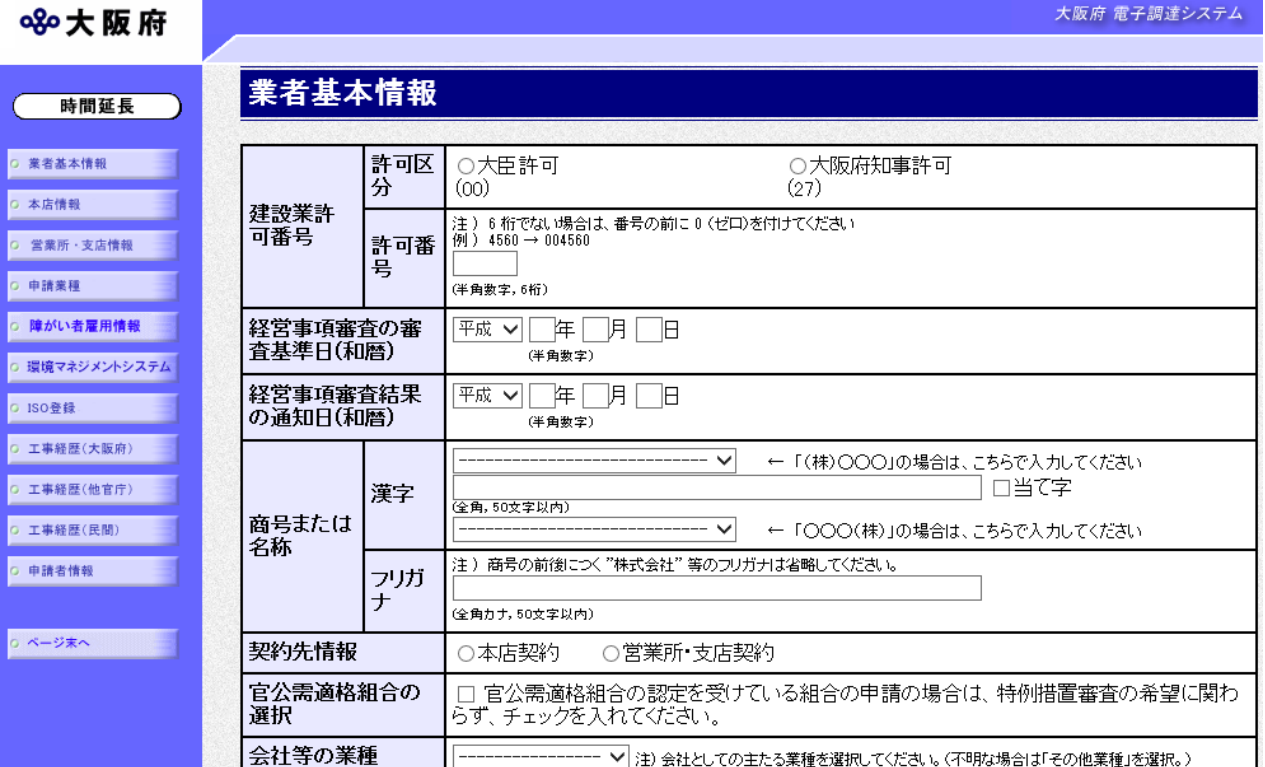

画面左の<mark>業者基本情報</mark>をクリックするか、画面右のスクロールバーで下にスクロールして、 業者基本情報の入力画面を表示し,各項目の入力を行います。

### 当て字について(外字の運用)

外字とは「JIS第1水準または第2水準以外の文字」です。 代表的な外字の例として,以下のようなものがあります。

#### 「髙」「﨑」「吉」

外字については,本システム上で取り扱えません。

外字を含んだ名称等を申請する場合は,次の操作等が必要となります。

①当て字による項目入力

- ②入力欄右横の当て字にチェックを入れ,他の申請内容入力後,申請の送信
- ③申請の送信後ただちに外字届を作成し,他の提出書類と一緒に郵送
- ※外字届は、画面上部の【◆外字(ガイジ)について】欄の外字届をクリックし、表 示・印刷します。

なお、全角マイナス「ー」は登録できない為、申請時に全角ハイフン「-」に置き換えを 行っています。フリガナではさらに全角長音「ー」に置き換えを行っています。

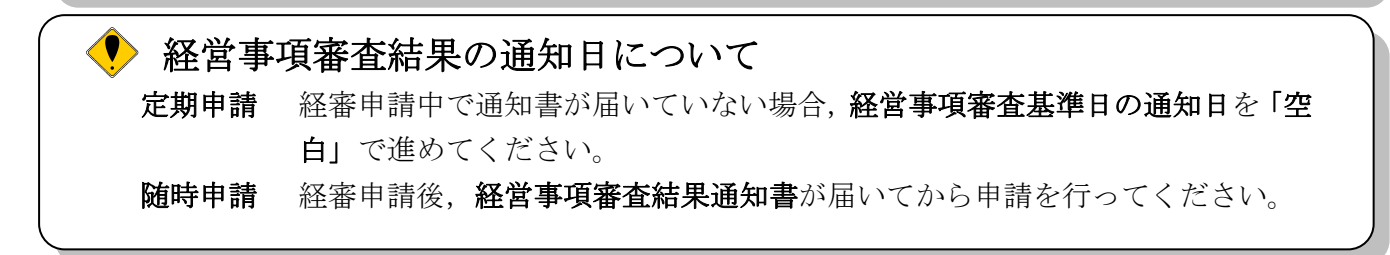

入力後、画面左の本店情報をクリックします。

→→2)本店情報の入力へ

## 2)本店情報の入力

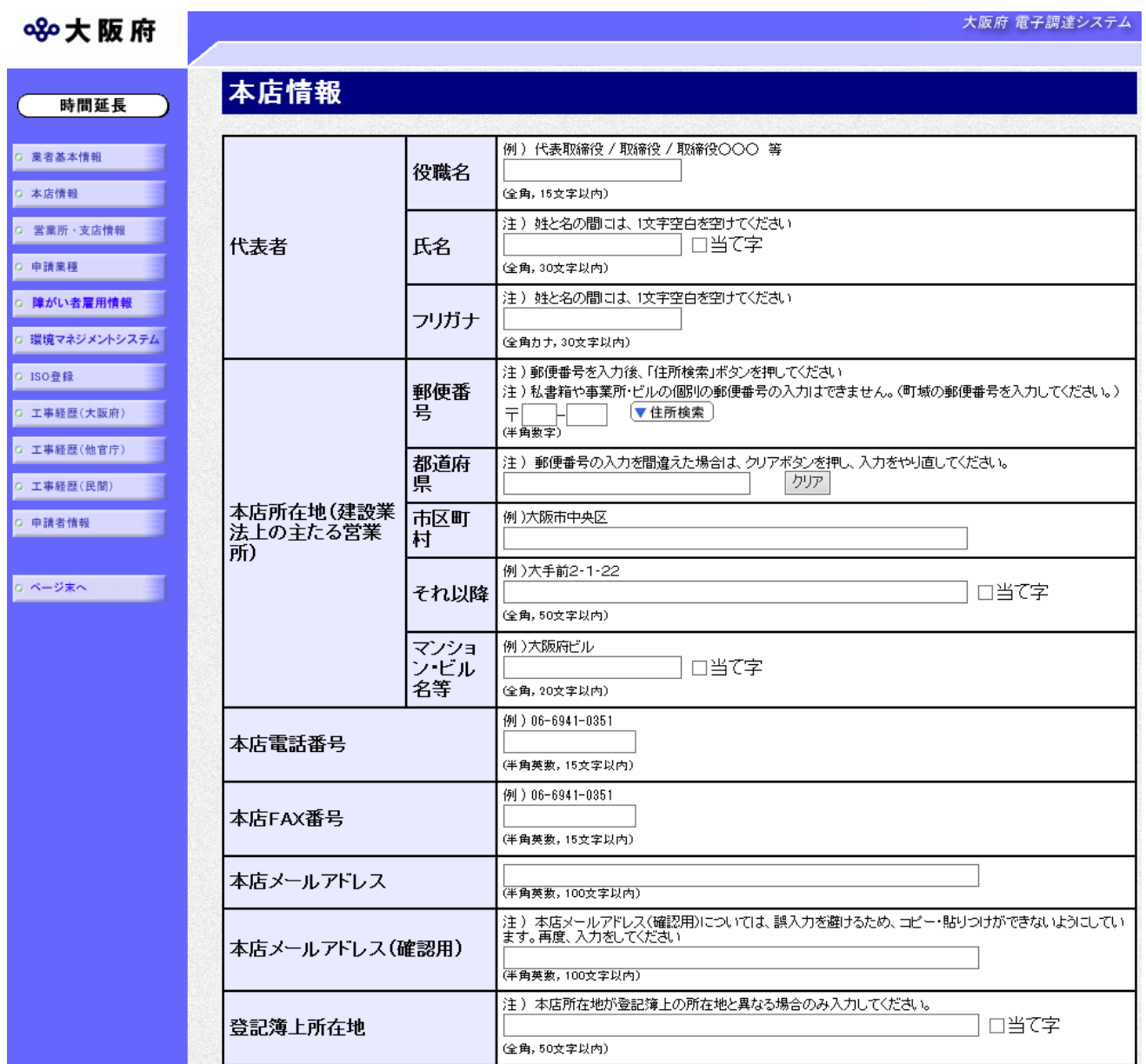

本店情報を入力します。

● 氏名・フリガナの入力について 代表者の氏名とフリガナを入力する際には、姓と名の間に必ず1文字分の空白を入力して ください。

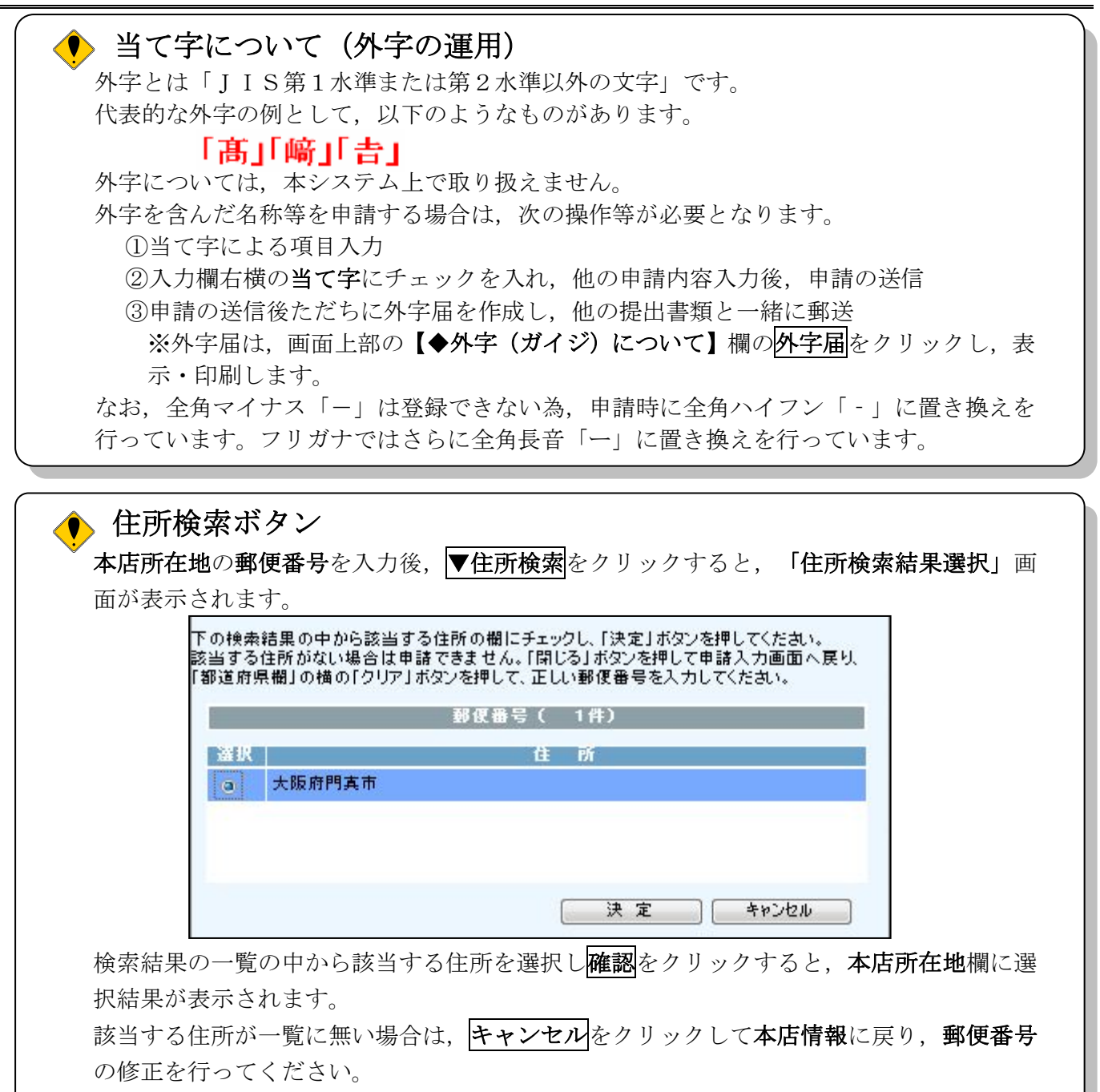

入力後、次のいずれかの操作を行います。

- ◆営業所・支店情報の入力が必要な場合は、画面左の営業所・支店情報をクリックします。 →→3)営業所・支店情報の入力へ
- ◆営業所・支店情報の入力が不要な場合は、画面左の申請業種をクリックします。 →→4)申請業種の指定へ

## 3)営業所・支店情報の入力

ష

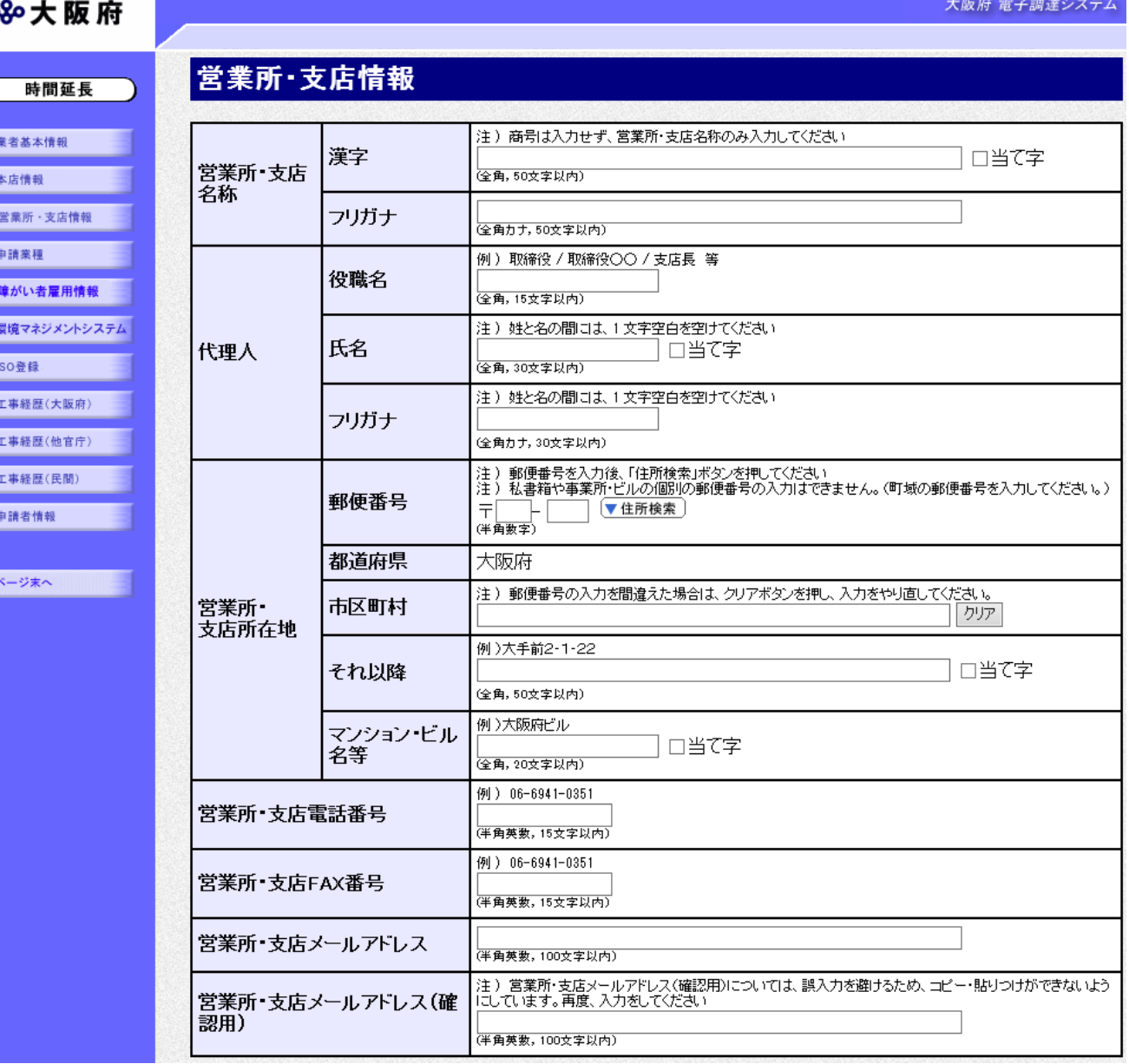

必要に応じて、営業所·支店情報を入力します。

● 氏名・フリガナの入力について 代理人の氏名とフリガナを入力する際には、姓と名の間に必ず1文字分の空白を入力して ください。

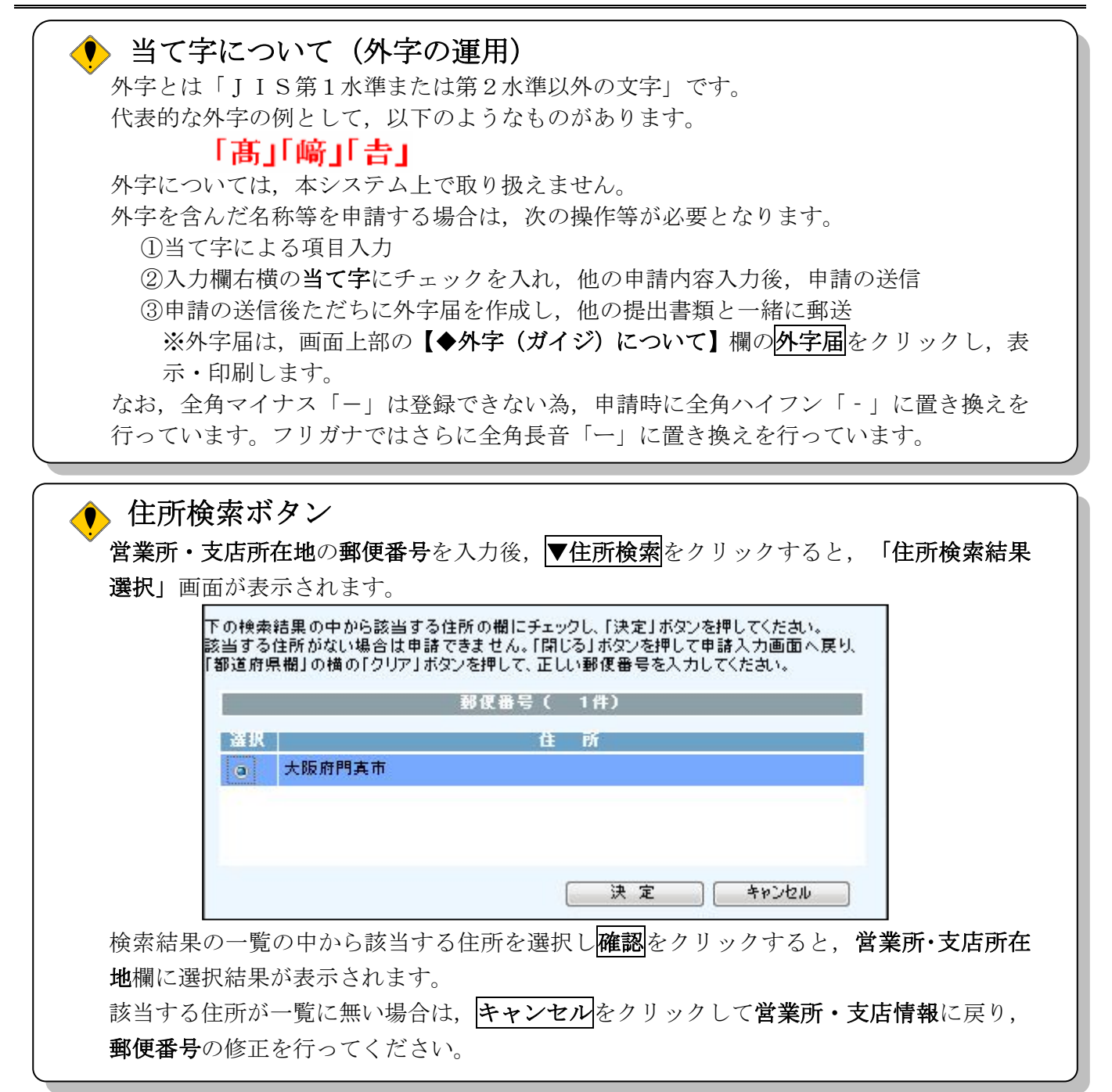

入力後、画面左の申請業種をクリックします。

→→4)申請業種の指定へ

## 4)申請業種の指定

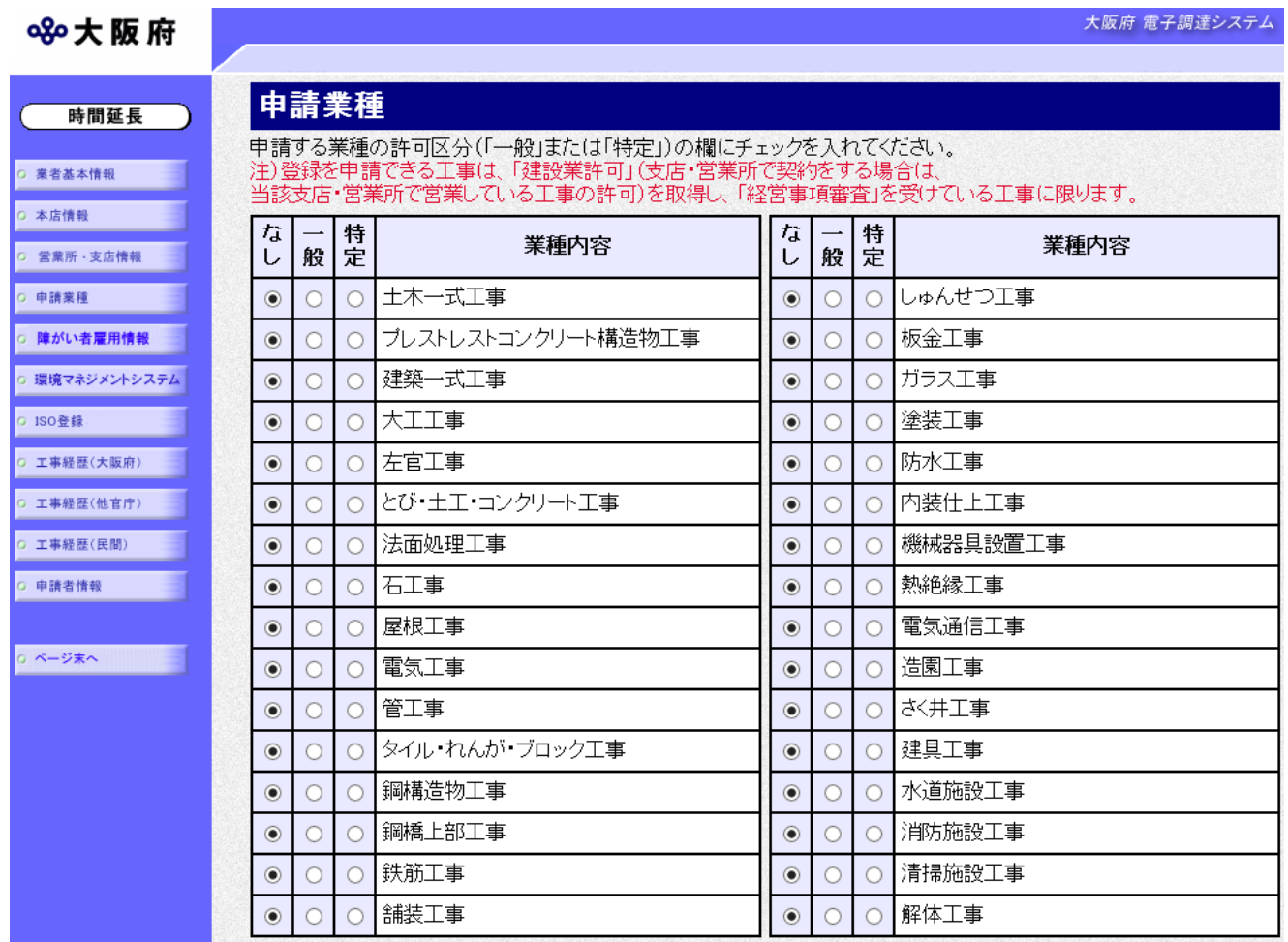

申請を希望する業種の許可種別の欄(一般または特定)をクリックして指定します。

指定後,画面左の<mark>障がい者雇用情報</mark>をクリックします。

## →→5) 障がい者雇用情報の入力へ

5)障がい者雇用情報の入力

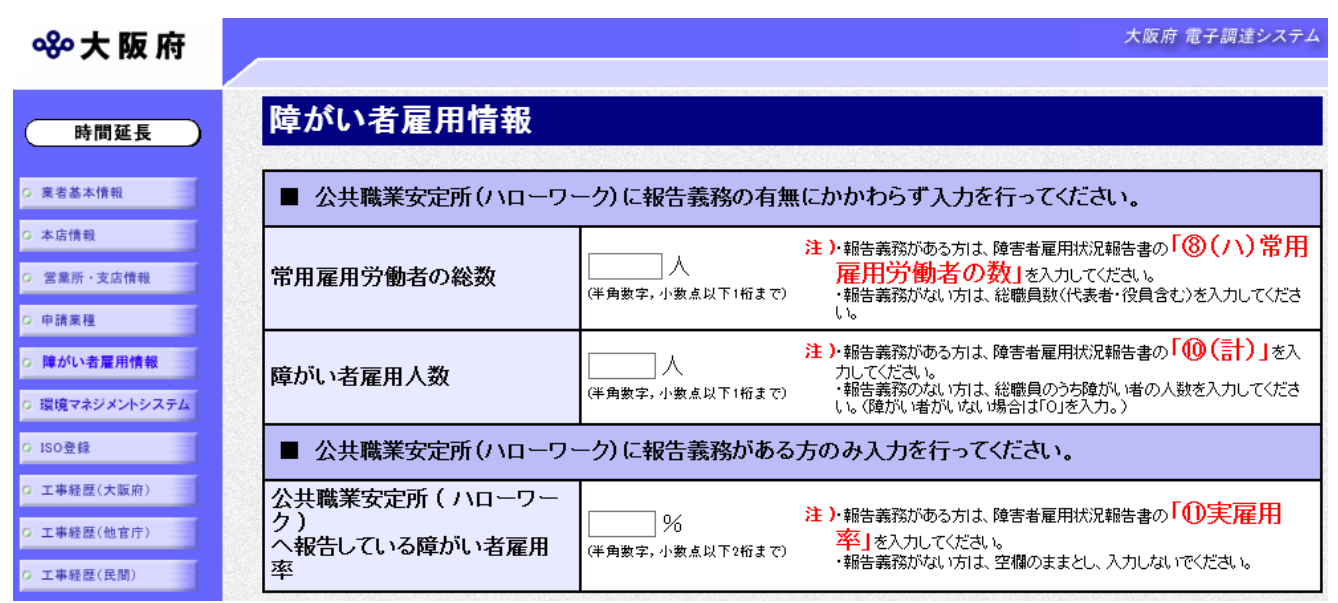

障がい者雇用情報を入力します。

## 常用雇用労働者の総数について

公共職業安定所(ハローワーク)に報告義務がない方は,申請日現在の総職員数を入力して ください。

公共職業安定所(ハローワーク)に報告義務がある方は,障がい者雇用状況報告書「⑧(ハ) 常用雇用労働者の数」に記載のある人数を入力してください。

## ◆ 障がい者雇用人数について

公共職業安定所(ハローワーク)に報告義務がない方は,申請日現在の総職員のうち障がい 者の人数を入力してください。

公共職業安定所(ハローワーク)に報告義務がある方は,障がい者雇用状況報告書「⑩(計)」 に記載のある人数を入力してください。

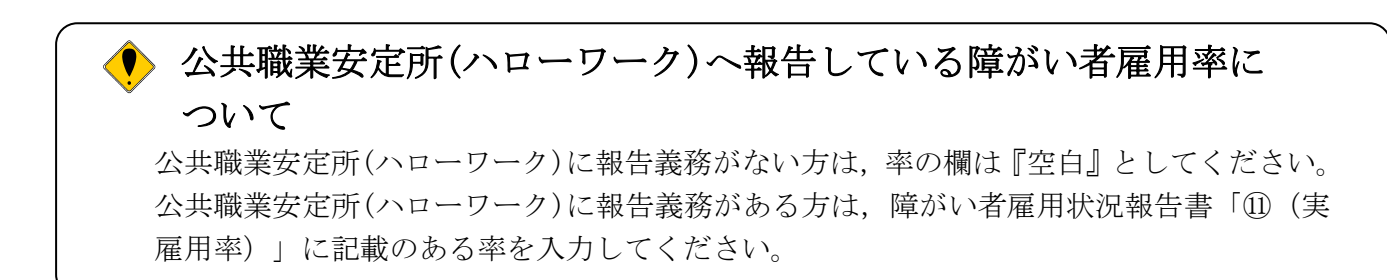

- 入力後、次のいずれかの操作を行います。
- ◆環境マネジメントシステム認証取得情報の入力が必要な場合は、画面左の環境マネジメントシ ステムをクリックします。
	- →→6) 環境マネジメントシステム認証取得情報へ
- ◆主観点加算が必要な場合は、スクロールで移動します。
	- →→7)主観点加算へ
- ◆工事経歴(大阪府発注工事)の入力が必要な場合は、画面左の工事経歴(大阪府)をクリック します。(※H29・30 年度入札参加資格審査申請は除く)
	- →→8)工事経歴(大阪府発注工事)の入力へ
- ◆工事経歴(他官庁発注工事)の入力が必要な場合は、画面左の工事経歴(他官庁)をクリック します。(※H29・30 年度入札参加資格審査申請は除く)
	- →→9)工事経歴(他官庁発注工事)の入力へ
- ◆工事経歴(民間発注工事)の入力が必要な場合は、画面左の工事経歴(民間)をクリックしま す。(※H29・30 年度入札参加資格審査申請は除く)
	- →→10)工事経歴(民間発注工事)の入力へ
- ◆ISO登録が必要な場合は、画面左のISO登録をクリックします。(※H29・30年度入札参加 資格審査申請は除く)
	- →→11)ISO登録へ
- ◆その他の入力が無い場合は、画面左の申請者情報をクリックします。 →→12)申請者情報の入力へ

#### 6)環境マネジメントシステム認証取得情報

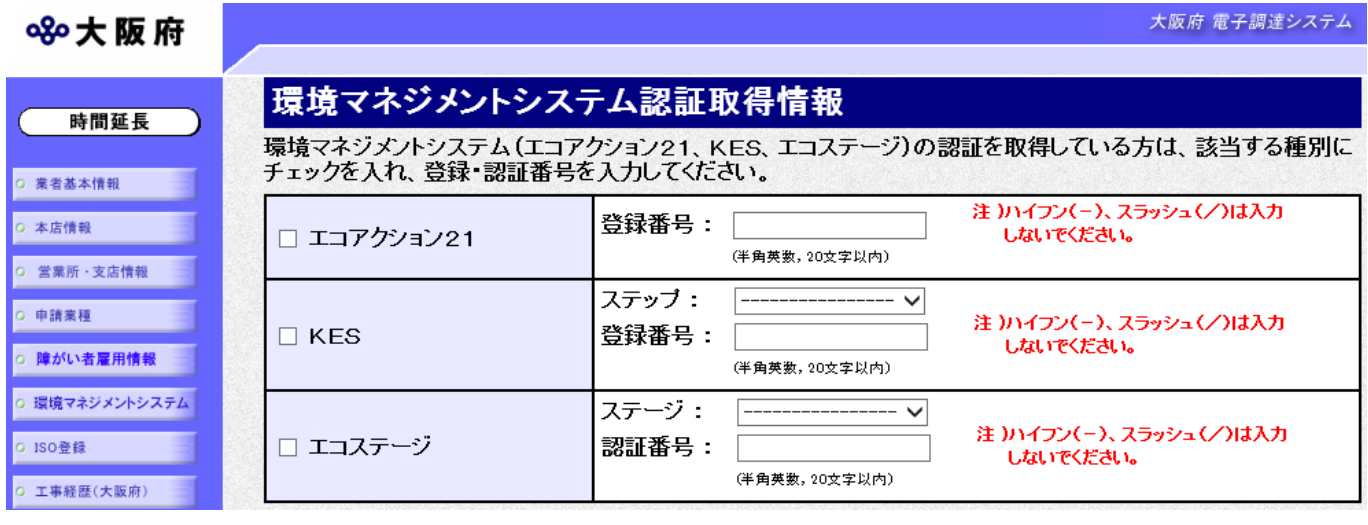

#### 環境マネジメントシステム認証取得情報を入力します。

◆主観点加算が必要な場合は、スクロールで移動します。

→→7)主観点加算へ

#### 7)主観点加算

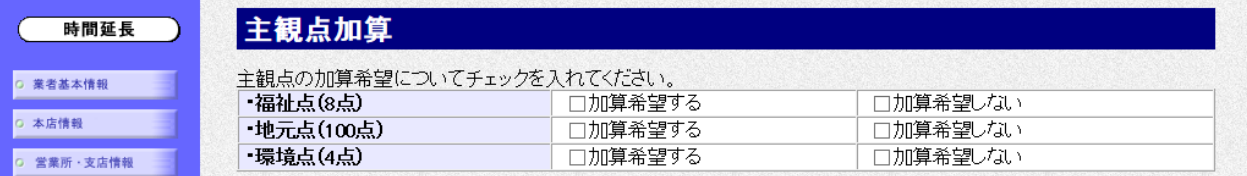

主観点の加算希望について福祉点、地元点、環境点に加算希望する·加算希望しないのチェック を入れます。

※主観点加算は、該当する主観点しか表示されません。

※環境点は、認証を取得している環境マネジメントシステムの種別によって点数が変わります。

◆工事経歴(大阪府発注工事)の入力が必要な場合は、画面左の工事経歴(大阪府)をクリック します。(※H29・30 年度入札参加資格審査申請は除く)

→→8)工事経歴(大阪府発注工事)の入力へ

◆工事経歴(他官庁発注工事)の入力が必要な場合は、画面左の工事経歴(他官庁)をクリック します。(※H29・30 年度入札参加資格審査申請は除く)

→→9)工事経歴(他官庁発注工事)の入力へ

◆工事経歴(民間発注工事)の入力が必要な場合は、画面左の工事経歴(民間)をクリックしま す。(※H29・30 年度入札参加資格審査申請は除く)

→→10)工事経歴(民間発注工事)の入力へ

- ◆ISO登録が必要な場合は、画面左のISO登録をクリックします。(※H29・30年度入札参加 資格審査申請は除く)
	- →→11)ISO登録へ
- **◆**その他の入力が無い場合は, 画面左の<mark>申請者情報</mark>をクリックします。 →→12)申請者情報の入力へ

8)工事経歴(大阪府発注工事)の入力

### ※平成29・30年度入札参加資格審査申請では入力欄を廃止しています。

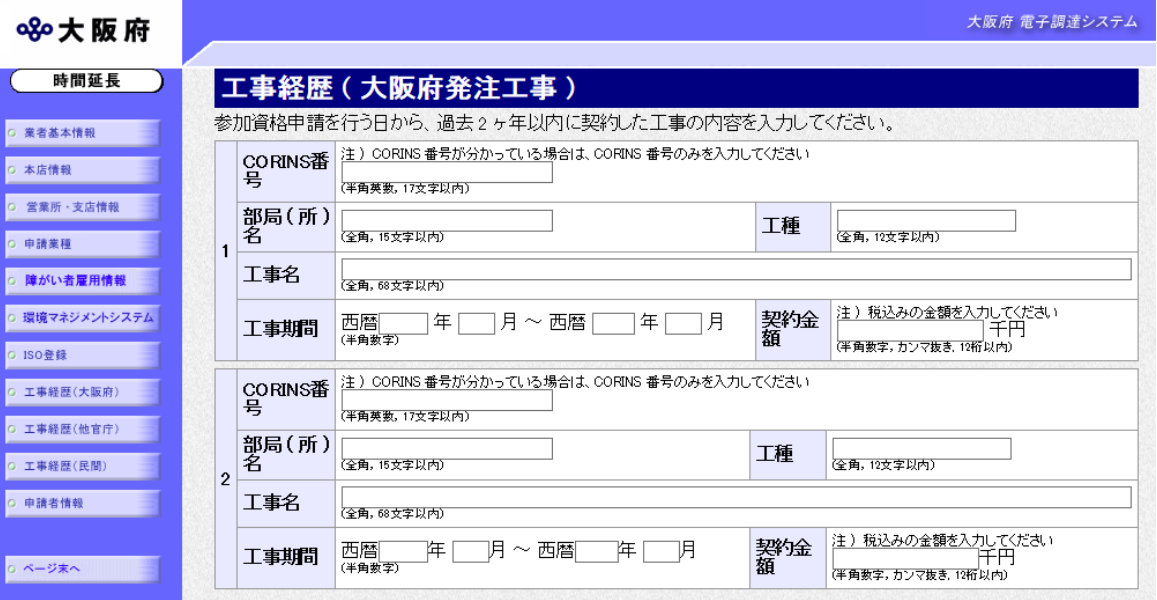

心要に応じて、工事経歴(大阪府発注工事)を入力します。 参加資格申請を行う日から,過去2ヶ年以内に契約した工事について入力してください。 また契約金額には、消費税込みの金額を千円単位で入力してください。

#### CORINS番号について

CORINS番号が分かっている場合は,CORINS番号のみを入力してください。半 角ハイフン(-)は入力できません。

#### ◆ 外字の取り扱いについて

外字とは「JIS第1水準または第2水準以外の文字」です。 外字については、本システム上で取り扱えません。「~」も外字に含まれるので、入力で きません。

入力後、次のいずれかの操作を行います。

- ◆工事経歴(他官庁発注工事)の入力が必要な場合は、画面左の工事経歴(他官庁)をクリック します。
	- →→9)工事経歴(他官庁発注工事)の入力へ
- ◆工事経歴(民間発注工事)の入力が必要な場合は、画面左の工事経歴(民間)をクリックしま す。

→→10)工事経歴(民間発注工事)の入力へ

◆ISO登録が必要な場合は、画面左のISO登録をクリックします。

→→11)ISO登録へ

**◆**その他の入力が無い場合は, 画面左の<mark>申請者情報</mark>をクリックします。 →→12)申請者情報の入力へ

9)工事経歴(他官庁発注工事)の入力

### ※平成29・30年度入札参加資格審査申請では入力欄を廃止しています。

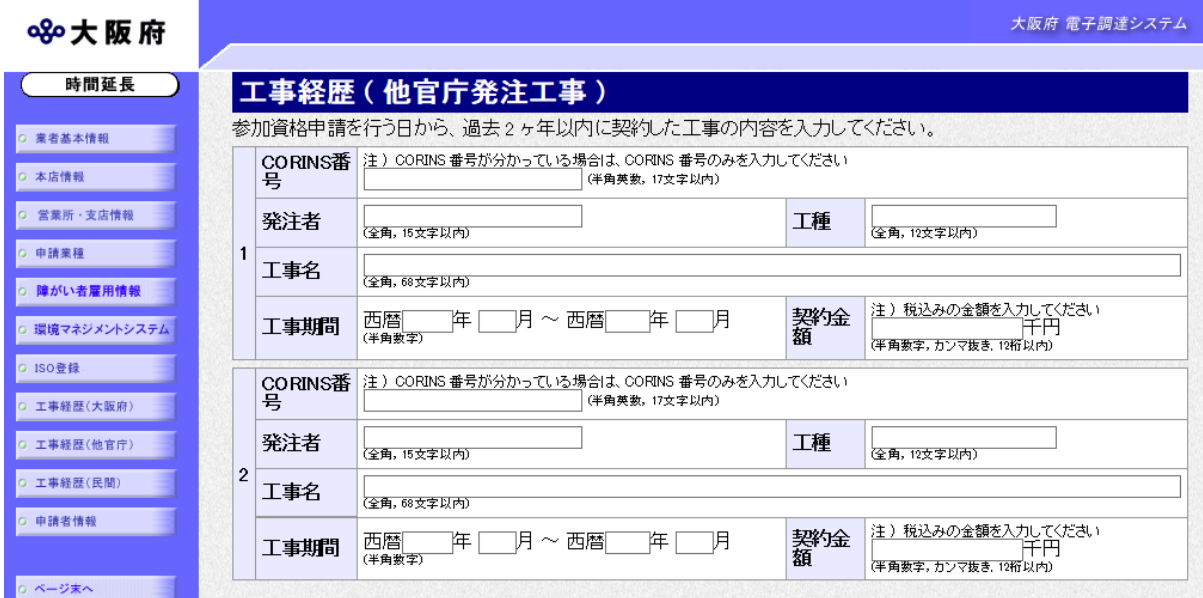

心要に応じて、工事経歴(他官庁発注工事)を入力します。

参加資格申請を行う日から,過去2ヶ年以内に契約した工事について入力してください。 また契約金額には、消費税込みの金額を千円単位で入力してください。

### ● CORINS番号について

CORINS番号が分かっている場合は、CORINS番号のみを入力してください。半 角ハイフン(-)は入力できません。

● 外字の取り扱いについて 外字とは「JIS第1水準または第2水準以外の文字」です。 外字については、本システム上で取り扱えません。「~」も外字に含まれるので、入力で きません。

入力後、次のいずれかの操作を行います。

- ◆工事経歴(民間発注工事)の入力が必要な場合は、画面左の工事経歴(民間)をクリックしま す。
	- →→10)工事経歴(民間発注工事)の入力へ
- ◆ISO登録が必要な場合は、画面左のISO登録をクリックします。 →→11)ISO登録へ
- **◆**その他の入力が無い場合は,画面左の<mark>申請者情報</mark>をクリックします。 →→12)申請者情報の入力へ

10)工事経歴(民間発注工事)の入力

### ※平成29・30年度入札参加資格審査申請では入力欄を廃止しています。

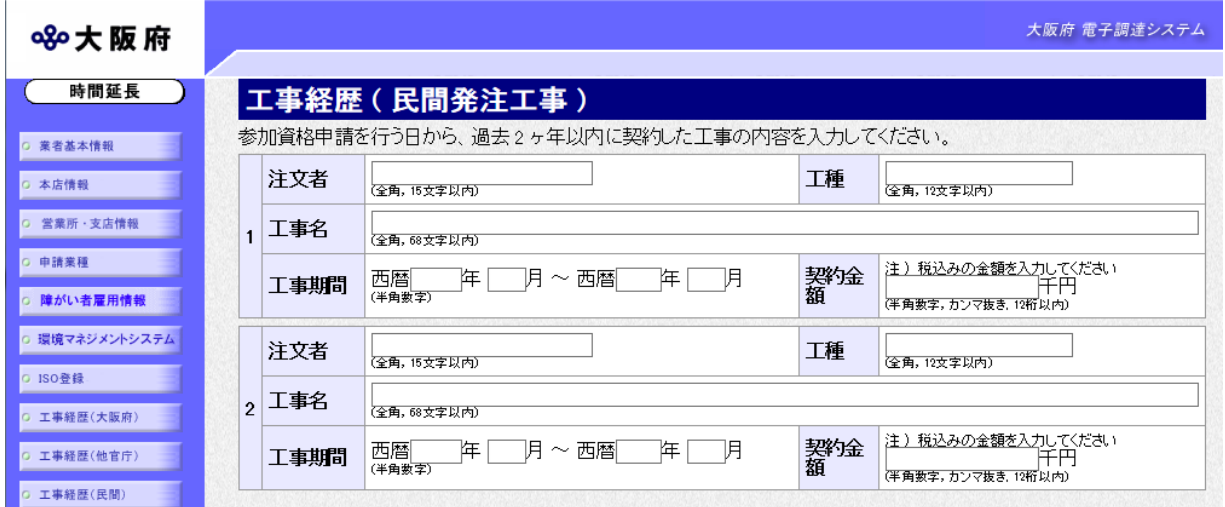

必要に応じて、工事経歴(民間発注工事)を入力します。

参加資格申請を行う日から,過去2ヶ年以内に契約した工事について入力してください。 また契約金額には、消費税込みの金額を千円単位で入力してください。

### ● 外字の取り扱いについて

外字とは「JIS第1水準または第2水準以外の文字」です。 外字については、本システム上で取り扱えません。「~」も外字に含まれるので、入力で きません。

- ◆ISO登録が必要な場合は、画面左のISO登録をクリックします。 →→11)ISO登録へ
- ◆その他の入力が無い場合は、画面左の申請者情報をクリックします。 →→12)申請者情報の入力へ

## 11)ISO登録

## ※平成29・30年度入札参加資格審査申請では入力欄を廃止しています。

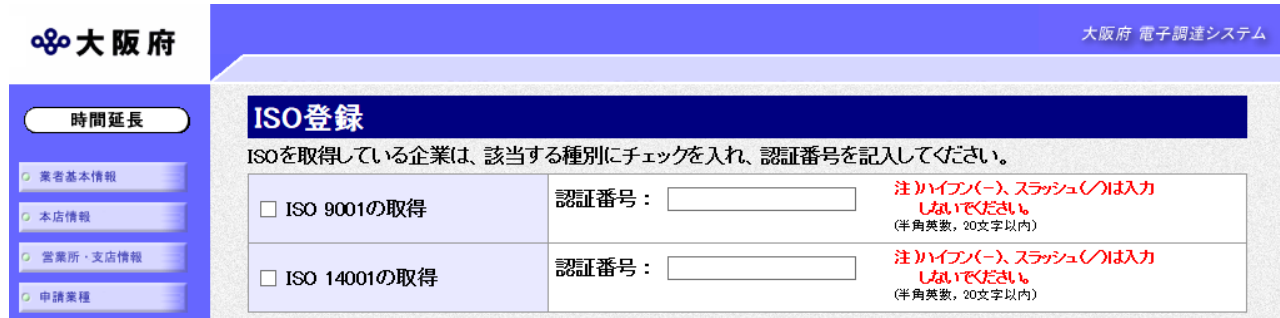

ISOを取得している場合は、該当する種別にチェックを入れ、認証番号を入力します。 入力後、次のいずれかの操作を行います。

## ● ISO点の認証番号入力について

認証番号の入力にハイフン(-)は入力できません。認証番号にハイフン(-)が含まれる 場合,ハイフン(-)を抜いて入力します。

入力後、画面左の中請者情報をクリックします。 →→12)申請者情報の入力へ

## 12)申請者情報の入力

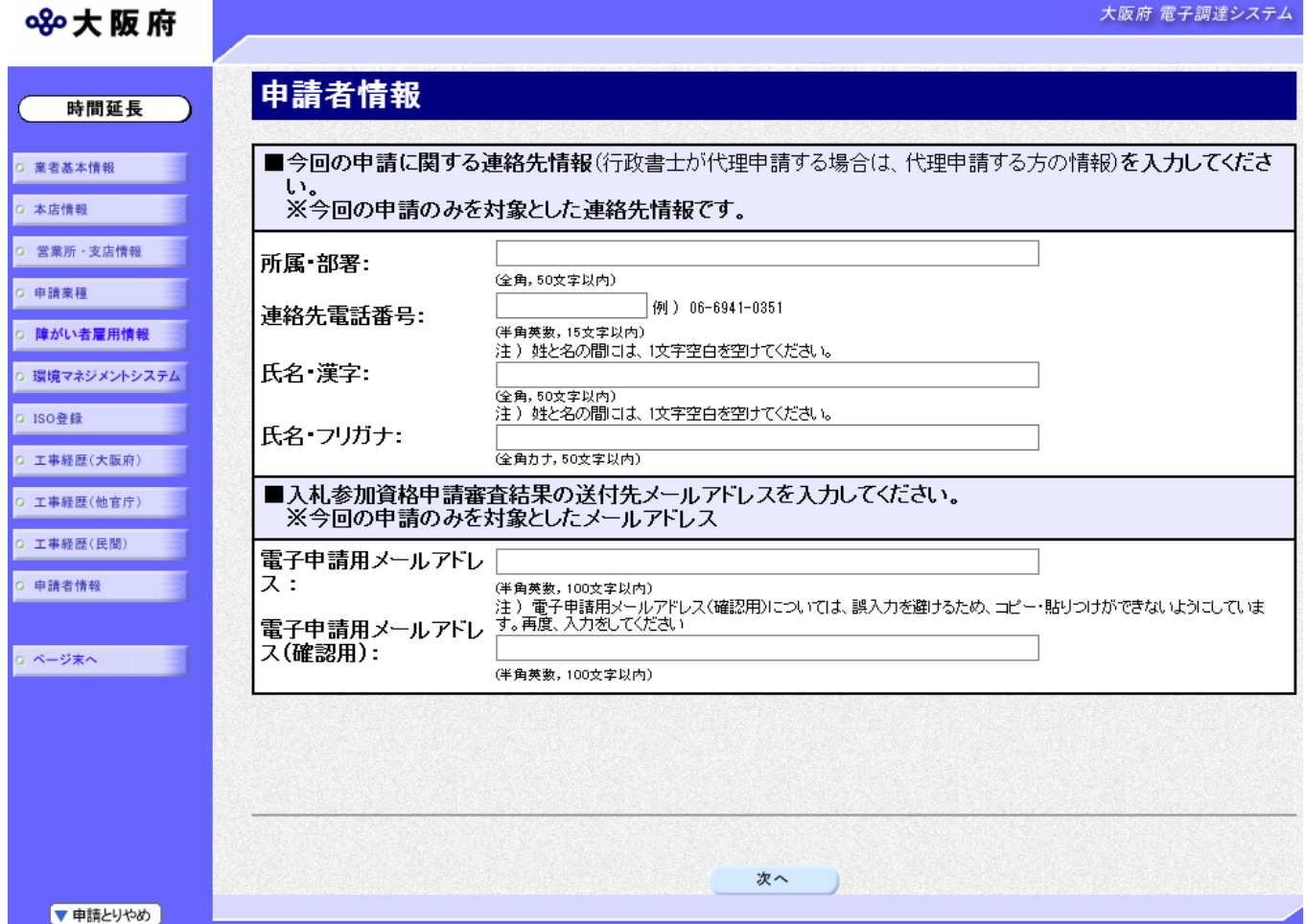

今回の申請で申請内容を入力した人の情報を入力します。

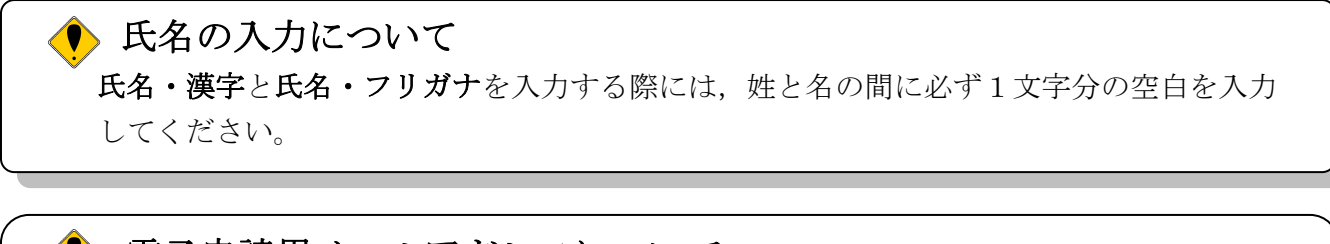

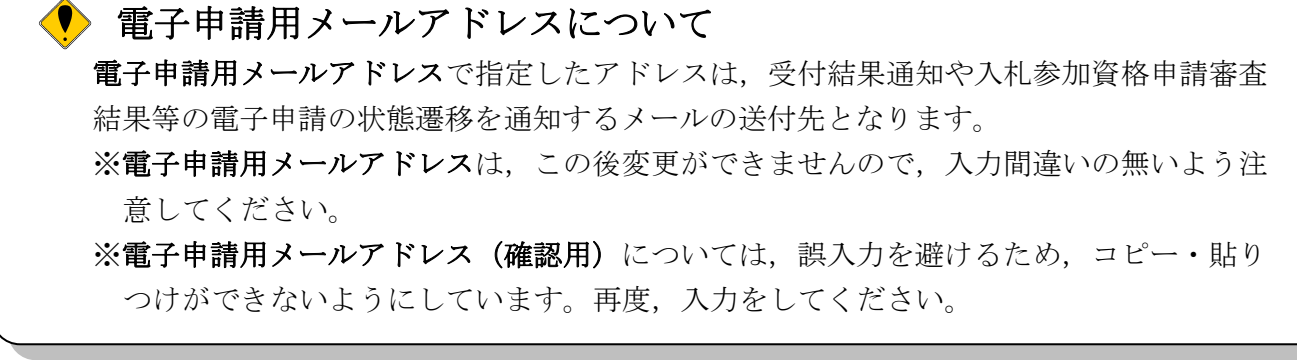

入力後、次のいずれかの操作を行います。

◆申請内容を送信する場合は、画面下の次へをクリックします。

・入力内容に不備が有る場合

#### →→13)不備内容の確認へ

・ 経審チェックエラーの場合

#### $\rightarrow$  $\rightarrow$ 14) 経審エラーへ

・ 入力内容に不備が無い場合

#### →→16)入力内容の確認へ

◆申請内容を修正入力する場合は,画面左のボタンの中から修正が必要な項目のボタンをクリッ クし,各申請入力の操作に戻ります。

### ● 申請とりやめボタン

画面左下の申請とりやめをクリックすると,入力した情報をすべて取り消し,「大阪府 電 子申請システム」画面に戻ります。

### 13)不備内容の確認

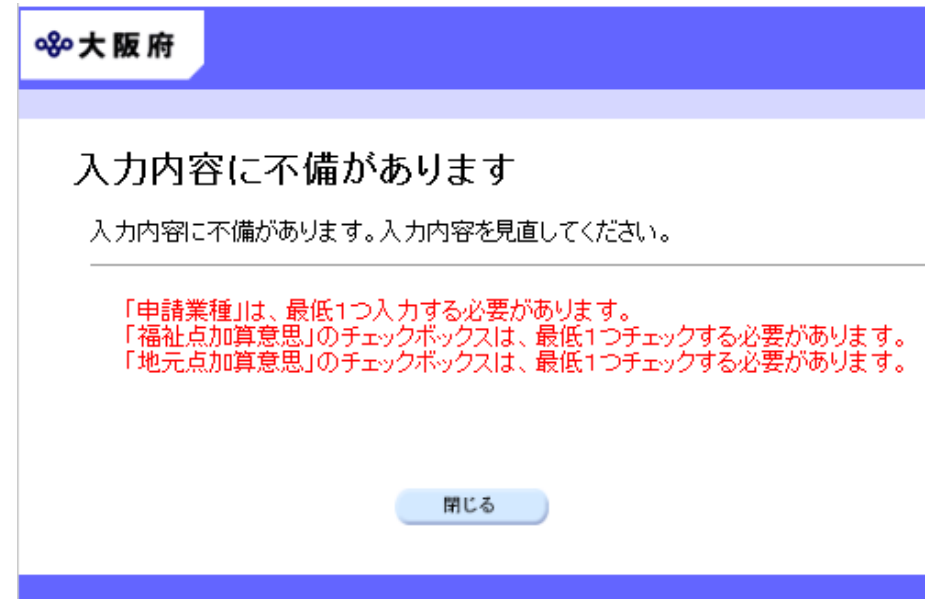

入力した内容に不備があった場合はエラーとなり,上図のような画面が表示されます。

表示された不備内容を確認後, 明じるをクリックし, 「大阪府建設工事競争入札参加資格新規申 請」画面で入力内容の見直し・再入力を行ってください。

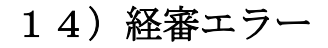

840大阪府

### 入力内容に不備があります

入力内容に不備があります。入力内容を見直してください。

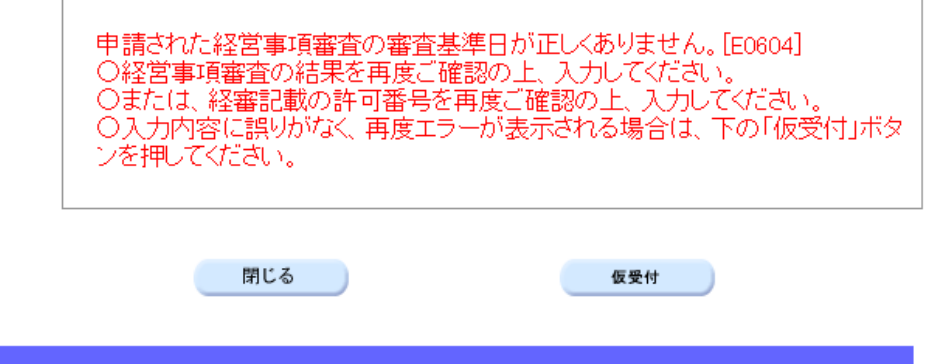

経審チェックでエラーとなった場合は,上図のような画面が表示されます。

- ◆経営事項審査の申請中または経審を最近取得した場合は、仮受付をクリックします。 →→15)仮受付の同意へ(定期申請のみ)
- ◆登録内容を修正する場合は、閉じるをクリックします。
	- →→1) 業者基本情報の入力 等へ

◆ 経営事項審査結果の通知日について

定期申請 経審申請中で通知書が届いていない場合、経営事項審査基準日の通知日を「空 白」で進めてください。

随時申請 経審申請後,経営事項審査結果通知書が届いてから申請を行ってください。

15)仮受付の同意(定期申請のみ)

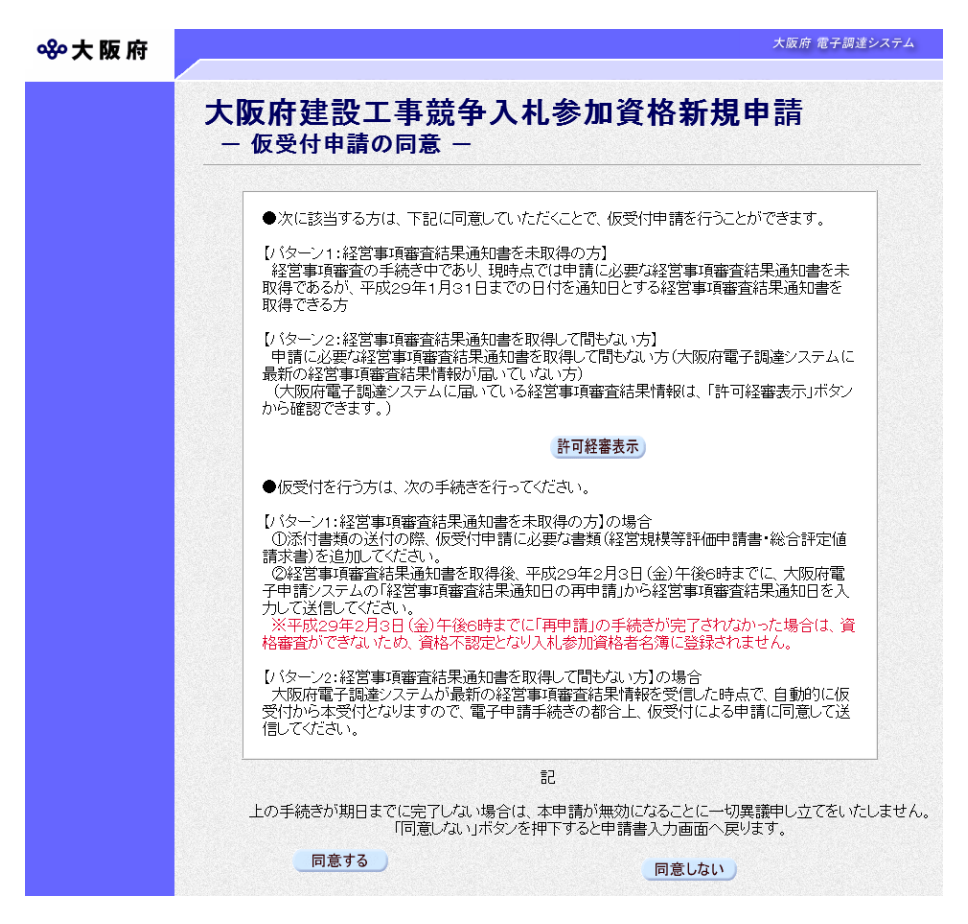

仮受付の説明文が表示されます。

許可経審表示をクリックすると、別画面に下図のような「許可・経営事項審査情報」画面が表示 され、大阪府のシステムに届いている経審情報を確認することができます。「許可·経営事項審 合情報」画面は、確認の上閉じるをクリックして画面を閉じます。

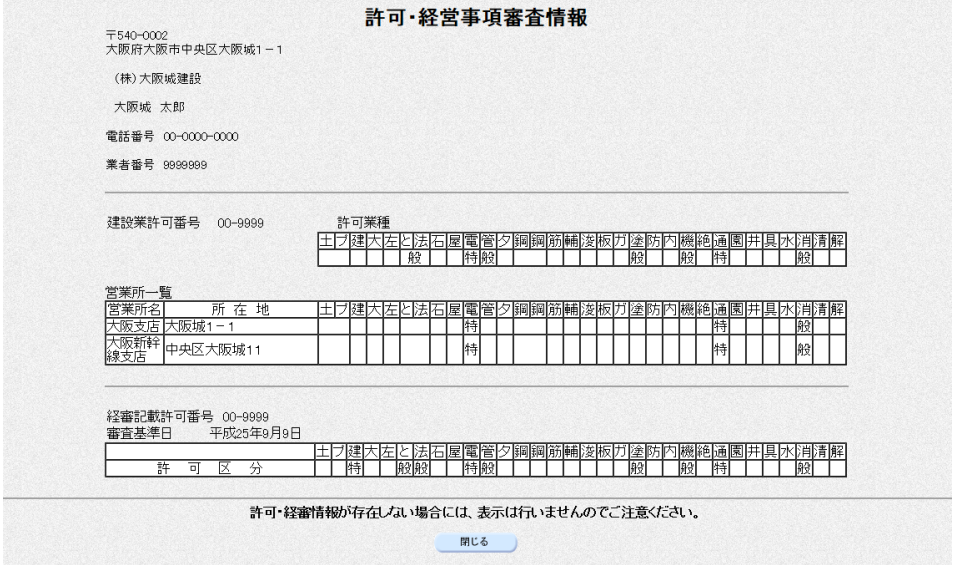

- ◆仮受付の説明文の内容を確認し同意する場合は,同意するをクリックします。
- →→16)入力内容の確認へ
- ◆仮受付申請を行わない場合は、同意しないをクリックします。 →→1) 業者基本情報の入力 等へ

## 16) 入力内容の確認

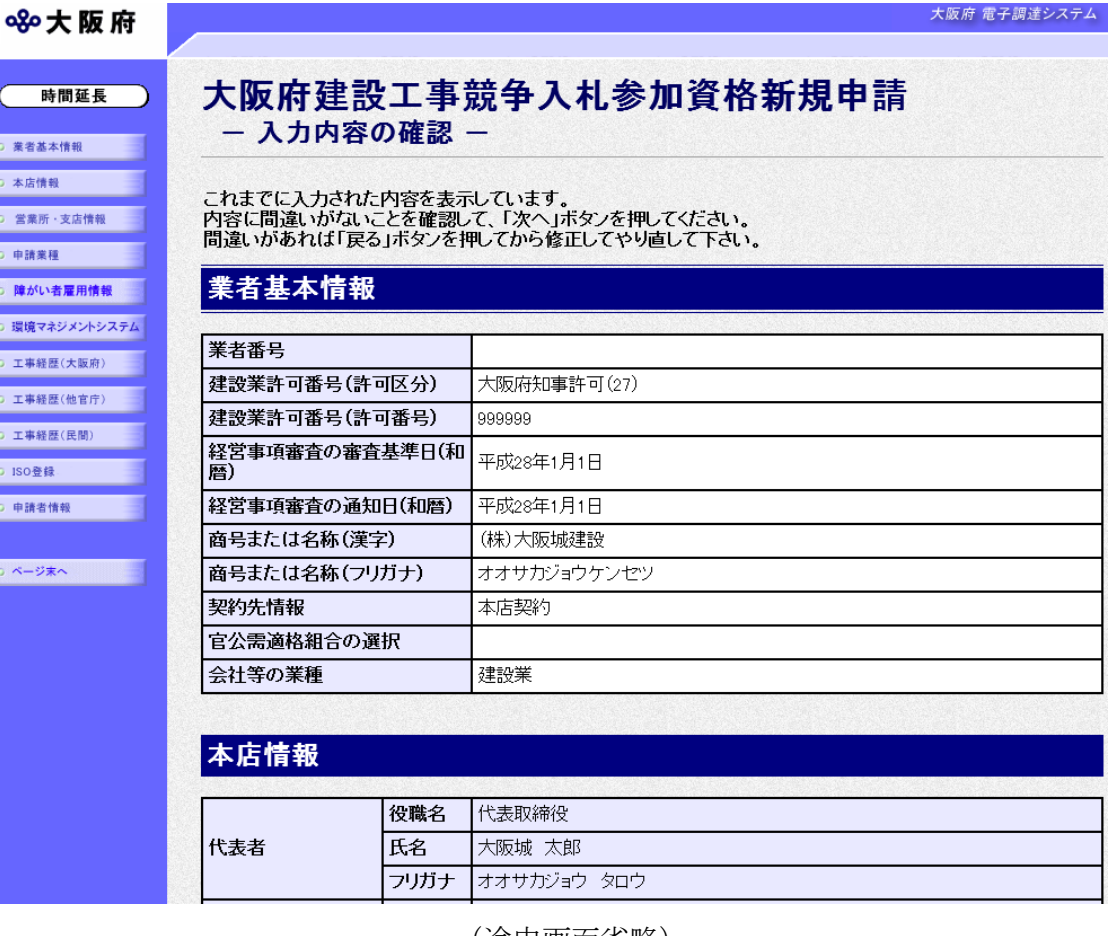

#### (途中画面省略)

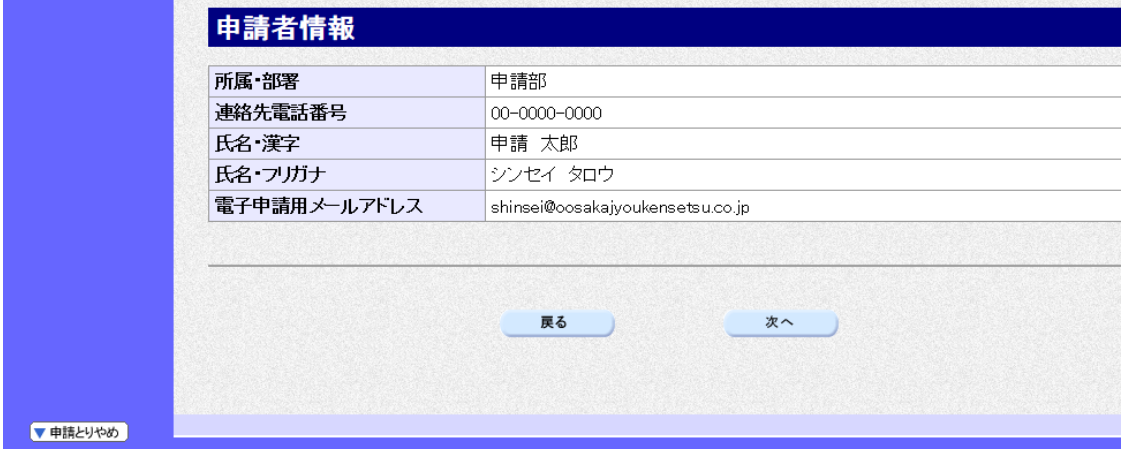

「大阪府建設工事競争入札参加資格新規申請」画面で入力した情報の確認を行います。 確認後、画面左のページ末へをクリックするか画面右のスクロールバーを使って、画面最下部を 表示し,次のいずれかの操作を行います。

- ◆入力内容を送信する場合は、画面下の<mark>次へ</mark>をクリックします。
	- →→17)送信確認へ
- ◆入力内容を修正する場合は、画面下の<mark>戻る</mark>をクリックします。
	- →→1) 業者基本情報の入力 等へ

17)送信確認

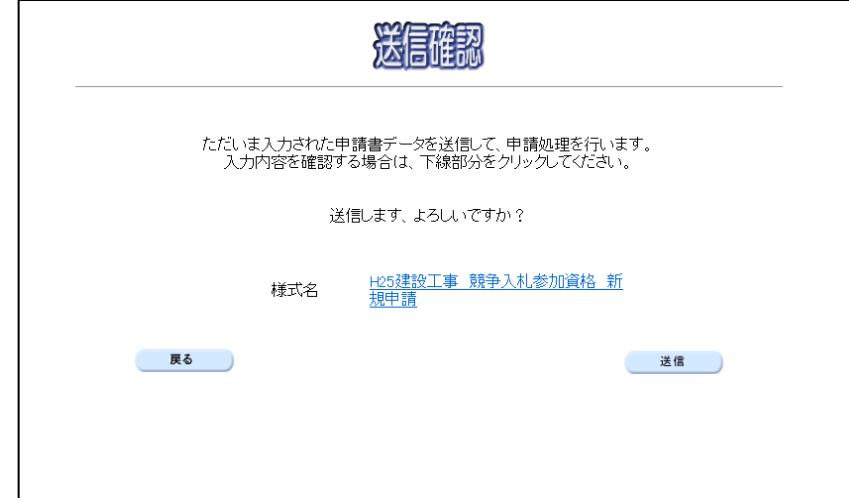

- ◆申請を送信する場合は, <mark>送信</mark>をクリックします。
	- $\rightarrow$   $\rightarrow$  18) 到達確認へ
- ◆送信をキャンセルする場合は、反るをクリックします。

→→16)入力内容の確認へ

◆送信前に申請内容を確認する場合は, H\*建設工事 競争入札参加資格 新規申請をクリック します。クリックすると、「建設工事競争入札参加資格 新規申請(資格未登録の方)」画面 が表示されます。

表示内容を印刷する場合は、画面下の<mark>印刷</mark>をクリックします。

「建設工事競争入札参加資格 新規申請(資格未登録の方)」画面を閉じる場合は、画面下の 閉じるをクリックします。

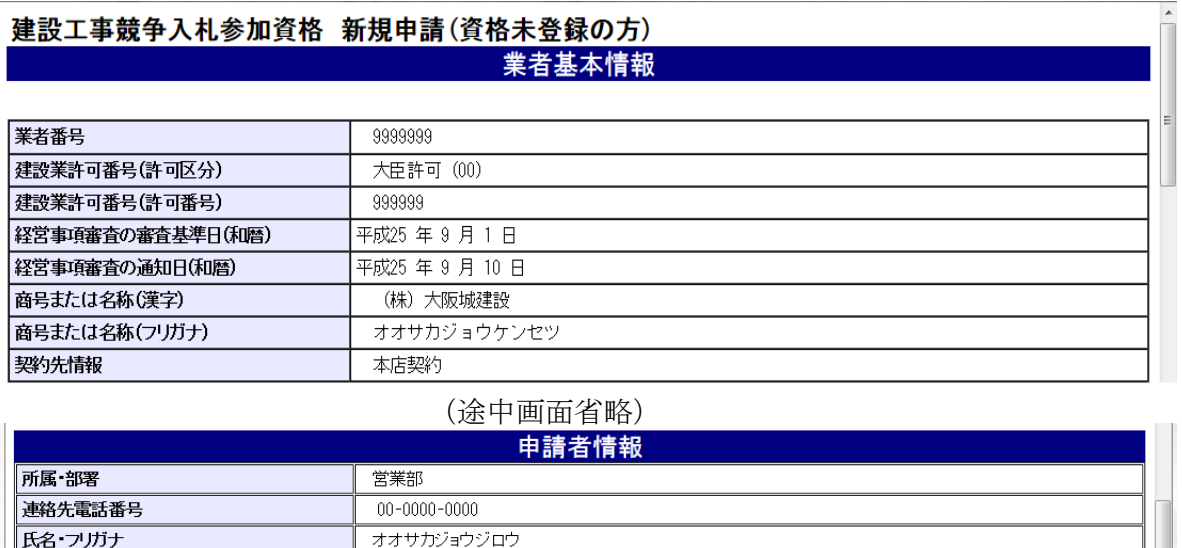

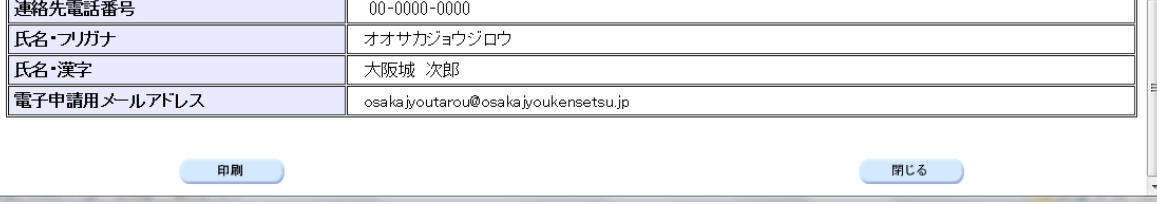

## 18)到達確認

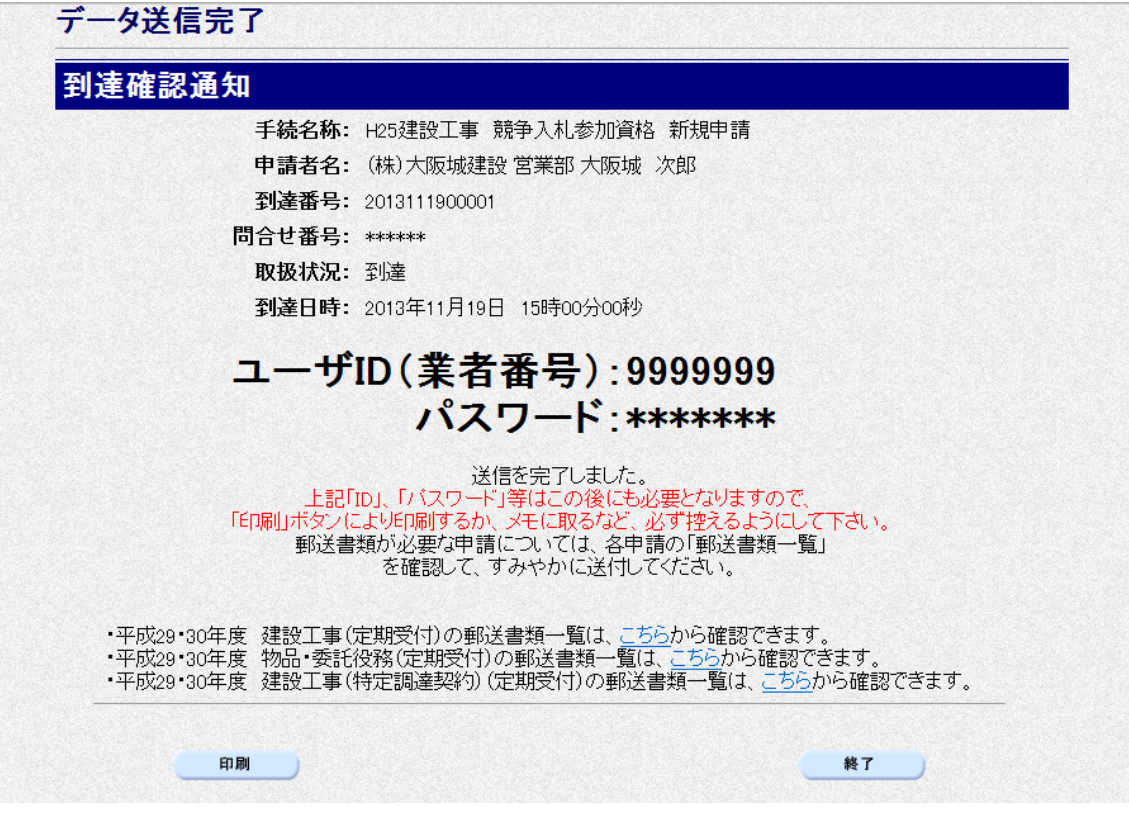

データの送信が完了すると、到達確認通知が表示されます。 内容を確認し、画面下の 印刷をクリックして印刷を行います。 印刷処理後, 終了をクリックして「大阪府 電子申請システム」画面に戻ります。

### ◆ 到達確認通知内容の控え

到達確認通知の到達番号と問合わせ番号は,この後の取扱状況を照会する時などに必須とな りますので、内容を確認の上中刷をクリックして印刷するかメモを取るなどして、必ず控え をとるようにしてください。

#### ◆ 送信完了後の処理の流れ

データ送信完了後,大阪府において送信されたデータに基づいて申請の受付確定処理が行わ れます。郵送書類が必要な場合は,書類の到着後に受付確定処理が行われます。 受付確定処理が終われば、申請者情報で指定した電子申請用メールアドレスに通知が届きま す。なお現在の処理状況は、「申請取扱状況確認」画面で確認できます。 ※「申請取扱状況確認」画面については、第3章 1.状況確認を参照してください。

● 仮受付による申請を行った場合 仮受付による申請を行った場合も、必要な書類を郵送してください。書類の到着後、仮受付 処理が行われます。次に経営事項審査の申請状態によって以下の処理を行ってください。 ・ 最近経営事項審査申請を行い,まだ手元に結果通知が届いていない方 経営事項審査結果通知が届き次第,「仮受付業者専用経営事項審査結果通知日入力(再 申請)」画面で,経営事項審査結果通知日を申請してください。 ※「仮受付業者専用経営事項審査結果通知日入力(再申請)」画面については, 1. 5 建設工事競争入札参加資格申請(再申請)を参照してください。 • 最近経営事項審査結果通知が届いた方 特別な処理は必要ありません。 最新の経営事項審査情報の確認が取れ次第,仮受付から本受付状態になります。仮受付から 本受付になった後,申請者情報で指定した電子申請用メールアドレスに通知が届きます。